Flex Work Place Passage Drive で発生しております「OneDrive 内のデータが意図せずゴミ箱に移動され る事象」を改善するための修正パッチをリリースしました。

本書は、修正パッチに関する情報と適用の手順をまとめたものとなります。

1. 修正パッチ情報

(1) 適用対象バージョン

修正パッチの適用対象バージョンは、OS コマンドインジェクションの脆弱性に対応している以 下の 3 バージョンです。

OS コマンドインジェクションの脆弱性対応については、以下のページをご確認ください。 [Passage Drive]Passage Drive [任意のコード実行の脆弱性に関するご報告](https://www.yrl.com/fwp_support/info/a1hrbt0000002037.html) | お知らせ [\(yrl.com\)](https://www.yrl.com/fwp_support/info/a1hrbt0000002037.html)

Passage Drive Version 1.5.1.1 Passage Drive Version 1.5.2 Passage Drive Version 1.5.3

(2) 作業アカウント

パッチ適用の作業は、Administrator 権限を有する Passage Drive 管理ユーザーのアカウントで 実施する必要があります。

パッチ適用後のユーザーデータ復元と動作確認の作業は、該当 PC を業務で使用しているエン ドユーザーのアカウントで実施する必要があります。

(3) コマンドライン

修正パッチは、自動適用のためのコマンドラインオプションを実装しています。 自動適用の詳細については、「3.自動適用の手順」を参照ください。

(4) 注意事項

Passage Drive Version 1.5.1.1 と 1.5.2 の運用環境で本パッチ適用後に Passage Drive をアップ デートする場合は、修正パッチを再度適用する必要があります。

2. 手動適用の手順

修正パッチを手動で適用する手順を記載します。 修正パッチは適用対象の PC にインストールされている Passage Drive のバージョンを判別して、 適切なパッチを適用しますので、すべての対象バージョンで同じ手順となります。

- (1) Passage Drive クライアントへのサインイン 管理ユーザーのアカウントで、Passage Drive クライアントにサインインします。
- (2) 修正パッチの適用

コマンドプロンプトを起動して、修正パッチ「psgdpatch.exe」を実行します。 ユーザーアカウント制御の画面が表示されたら、「はい」ボタンをクリックします。

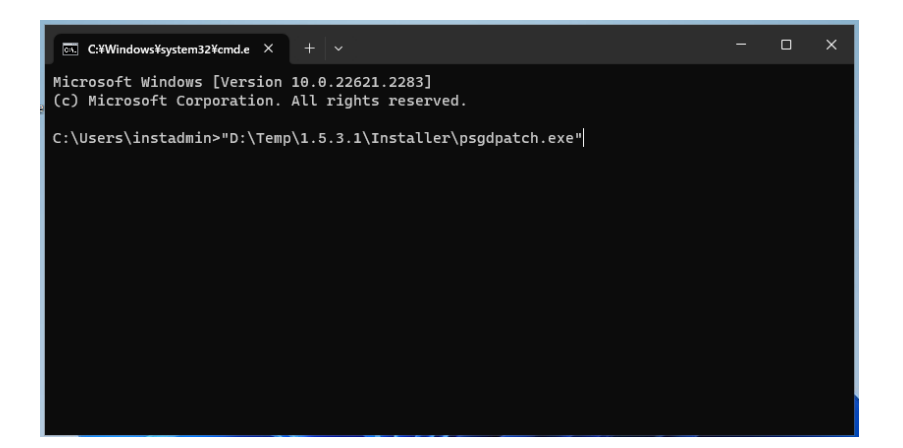

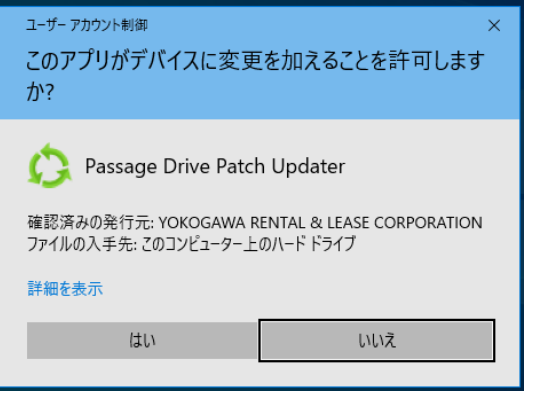

(3) OS の再起動

修正パッチの適用後、OS を再起動します。 再起動後、該当の PC を利用しているエンドユーザーのアカウントでサインインして、ワークス ペースに切り替わることを確認します。

(4) ユーザーデータの復元

必要に応じて、ユーザーデータの復元を行います。

OneDrive Web コンソールを開いて、ゴミ箱からユーザーデータを復元して、復元したユーザー データの同期完了を確認します。

## 3. 自動適用の手順

ソフトウェア配信ソフト等を利用して修正パッチを展開する手順を記載します。

(1) 自動的用のコマンドライン

自動適用で使用するコマンドラインは以下のとおりです。 バッチファイル等のスクリプトでパッチを実行する場合は、パッチのプログラム(psgdpatch.exe) をフルパスで指定する必要があります。

psgdpatch.exe /s

(2) 終了コード

修正パッチの実行結果を示す終了コード(戻り値)は以下のとおりです。

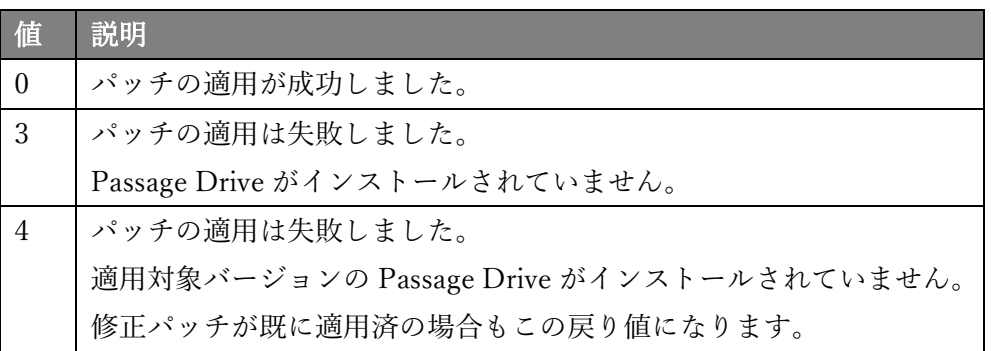

(3) 一斉適用

複数台の PC を対象とした一斉適用は、ご利用のアプリケーション配信機能(Active Directory のスタートアップスクリプト、Intune アプリ配信等)を用いて自動適用のコマンドラインを実 行してください。

(4)ユーザーデータの復元

 必要に応じて、ユーザーデータの復元を行います。 OneDrive Web コンソールを開いて、ゴミ箱からユーザーデータを復元して、 復元したユーザーデータの同期完了を確認します。